**BATTERY DATA LOGGER**

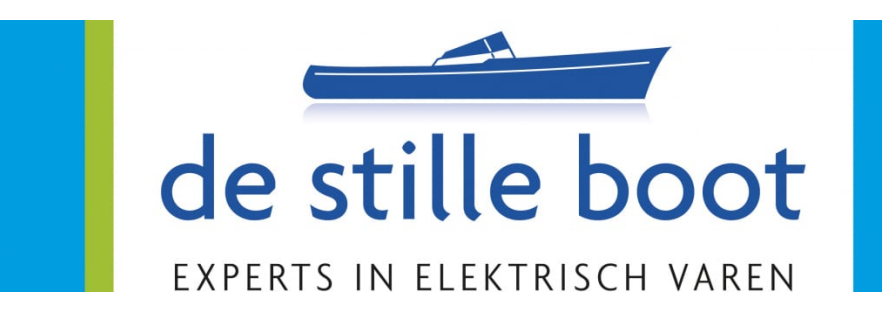

# **Batterij Data Logger (BDL)**

**Model Nr.**

**BDL 24(01) BDL 48 BDL 96**

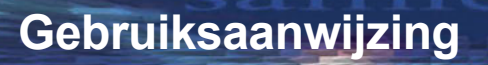

**Lees deze gebruiksaanwijzing grondig door voordat u uw BDL gaat gebruiken**

# **FIGENSCHAPPEN**

- Geschikt voor accu's van 24/48/96 volt
- Instelbare meetintervallen
- Uiterst lage werkstroom
- USB (instelbaar & uitleesbaar)
- Levensduur van een accu loggen
- Analyse software (windows 7 32 bit of hoger)
- Ompoolbeveiliging

### DOEL

De BDL24(01)/48/96 (hierna: BDL) is een logger bedoeld voor het opslaan van de spanning en temperatuur van een accu met instelbare meetintervallen. De BDL werkt in combinatie met de BDL Smart View software. Met deze software kan de BDL zowel ingesteld als uitgelezen worden. Ook kan de uitgelezen data geanalyseerd worden. De BDL kan afhankelijk van de ingestelde meetintervallen meerdere jaren loggen.

# AANSLUITSCHEMA

De BDL heeft twee functies. Het meten en opslaan van temperatuur en spanning & het uitlezen en analyseren van de opgeslagen data. Indien de BDL is aangesloten op een accu werkt hij als datalogger. Zodra de BDL d.m.v. USB is aangesloten op een PC kan de BDL met de BDL Smart View software worden uitgelezen en geanalyseerd.

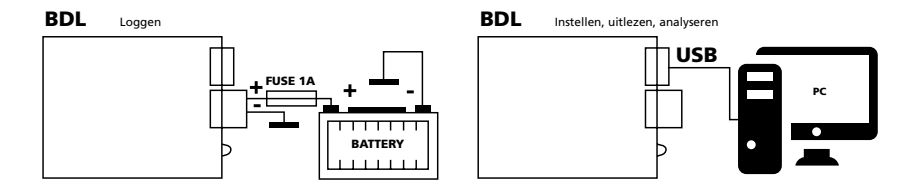

# **INSTALLATIE**

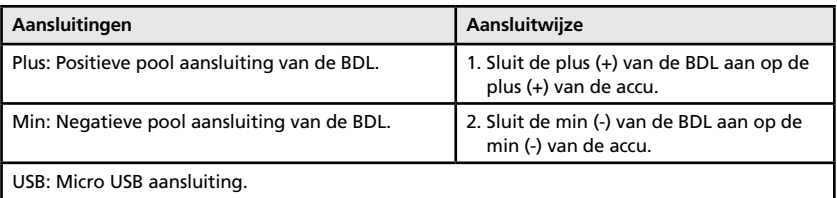

#### **Waarschuwingen:**

- Het product mag alleen door vakbekwame installateurs / monteurs, die op de hoogte zijn van de voorschriften voor het werken met (hoge) accu spanningen, worden aangesloten.
- Bij gebruik van ondeugdelijk aansluitmateriaal en / of te dunne bedrading kan het product beschadigen.
- Kortsluiting tussen de plus en min aansluiting van de accu kan uw systeem zwaar beschadigen.
- Gebruik altijd een zekering van 1 ampere aangesloten zoals in de bovenstaande afbeelding.
- Gebruik altijd de "hardware veilig verwijderen en media uitwerpen" optie in windows voordat de BDL losgekoppeld wordt.
- BDL alleen uitlezen via usb als deze losgekoppeld is van de accu.

# WERKING

#### **BDL24(01)/48/96**

Hardware voor het loggen van temperatuur en spanning.

Wanneer de BDL is aangesloten op een accu zal de LED na 10 seconden 5 maal knipperen en direct een meting uitvoeren. Vervolgens zal de LED elke 10 seconden knipperen. Bij snelmeten zal de LED elke 1,875 seconden knipperen.

#### **BDL Smart View**

Software voor het analyseren van gelogde data en het instellen van meetintervallen van de BDL. De BDL kan met een USB kabel verbonden worden met een windows computer.

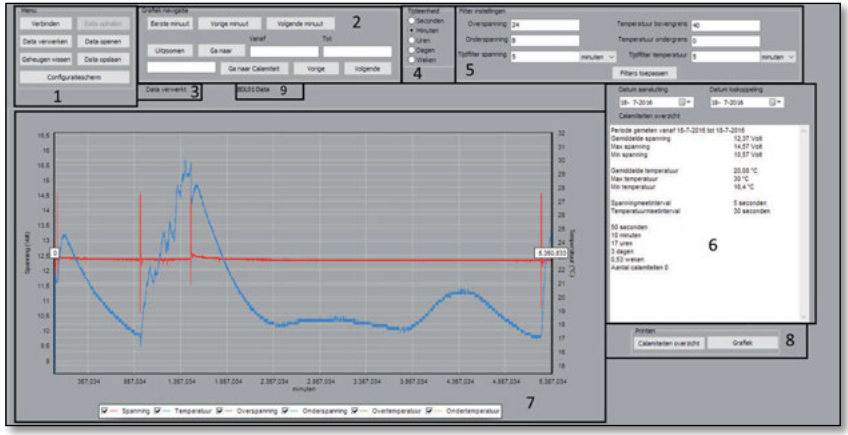

*Afbeelding 1: BDL Smart View*

Afbeelding 1 is een weergave van de volledige BDL Smart View software. Elk onderdeel is genummerd en wordt hieronder stuk voor stuk omschreven.

- 1. Menu. 6. Calamiteiten overzicht.
- 2. Grafiek navigatie. The control of the care of the 2. Grafiek.
- 
- 4. Tijdeenheidsselectie paneel. 9. BDL Detectie
- 5. filter instellingen.

- 3. Informatieveld. 8. Log en grafiek uitprinten.
	-

#### **1. Menu**

De gebruiker kan vanuit het menu paneel verbinding maken met de BDL, Instellen, data ophalen, opslaan en analyseren. De gebruiker kan opgeslagen data openen om een (nieuwe) analyse te kunnen maken. Voor het ophalen van de data moet de gebruiker de BDL d.m.v. een USB kabel aansluiten op de PC. Door vervolgens op "Verbinden" te drukken zal de "Data ophalen'' knop zichtbaar worden mits het verbinden gelukt is

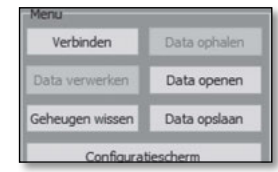

*Afbeelding 2: Menu*

(Het ophalen van data kan enkele minuten duren afhankelijk van hoeveel data is opgeslagen). Bij het ophalen van de data wordt een voortgangsbalk weergegeven. Ook zal er gedurende de overdracht de LED branden van de BDL. Wanneer de overdracht voltooid is kan de gebruiker de data verwerken door op de "Data verwerken" knop te drukken. Het verwerken van de data kan, ook weer afhankelijk van hoeveel data, enkele minuten duren. Een voortgangsbalk geeft een indicatie van hoe lang het kan duren. De data op de BDL kan gewist worden met de "Chip wissen" knop. Door dit te doen gaat alle opgeslagen data verloren. Het complete geheugen van de BDL kan weer gebruikt worden. Het wissen van de BDL duurt ongeveer 40 seconden. Verwijder de BDL niet vroegtijdig uit de PC. Een voortgangsbalk geeft een indicatie van hoe lang het kan duren.

| emperatuur meetintervallen |                |       |       |        |        |        | Tijdeenheid               |
|----------------------------|----------------|-------|-------|--------|--------|--------|---------------------------|
|                            | 30 sec         | 1 min | 5 min | 10 min | 20 min | 30 min | seconden<br>) minuten     |
| 16/sec                     | <b>LEASTER</b> | 1     |       |        |        |        | Juren                     |
| 1 sec                      | 13             | 14    | 14    | 14     | 14     | 14     | dagen<br>(a) weken        |
| 5 sec                      | 59             | 64    | 68    | 69     | 69     | 69     | o jaren                   |
| 10 <sub>sec</sub>          | 104            | 119   | 134   | 136    | 138    | 138    | Meetinterval spanning     |
| 20 sec                     | 166            | 208   | 260   | 269    | 273    | 274    | 30sec                     |
| 30 sec                     | 208            | 277   | 378   | 396    | 406    | 409    | Meetinterval temperatuur  |
| 1 min                      | 277            | 416   | 694   | 757    | 793    | 805    | <b>5min</b>               |
| 5 min                      | 378            | 694   | 2.081 | 2.774  | 3.329  | 3.567  | Meetintervallen instellen |

*Afbeelding 3: Configuratiescherm*

De laatste knop is "Configuratiescherm". Met het Configuratiescherm komt Afbeelding 3 in beeld. Vanaf dit scherm is het mogelijk om de BDL meetintervallen in te stellen. Er wordt een tabel weergegeven waarin getoond wordt hoelang er gelogd kan worden bij de door de gebruiker gekozen instellingen. Wanneer de gebruiker een selectie heeft gemaakt van de beoogde meetintervallen kan de BDL ingesteld worden met de "Meetintervallen instellen" knop. Vanuit de fabriek zijn de meetintervallen ingesteld op 1 minuut voor de spanning en 5 minuten voor de temperatuur. Er kan dan 13+ jaar gelogd worden.

**Let wel op! wanneer de meetintervallen ingesteld worden dat de gelogde data verloren gaat! Vergeet dus niet de gelogde data op te slaan!**

#### **2. Grafiek navigatie**

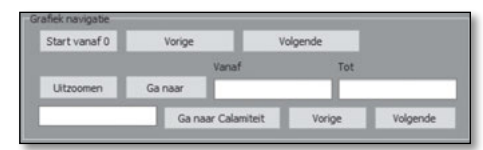

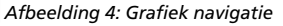

In het grafiek navigatie paneel is het mogelijk om per tijdeenheid door de grafiek te navigeren. De tijdeenheid die hier gebruikt wordt, wordt gekozen in het "tijdeenheid paneel" van onderdeel 4. Tevens is het mogelijk om elke calamiteit individueel te bekijken. Een calamiteit is hier een moment waar de spanning en/of de temperatuur de door de gebruiker ingestelde grenswaarden (Afbeelding 7) heeft overschreden. Elke calamiteit heeft een eigen nummer en wanneer dit nummer ingevoerd wordt en op de knop "Ga naar Calamiteit" wordt gedrukt, dan zal de calamiteit in zijn volledigheid in de grafiek weergegeven worden. Ook is het mogelijk om bepaalde periodes te bekijken van de gelogde data.

#### **3. Informatieveld**

Het informatieveld geeft de gebruiker feedback op acties van de gebruiker of wanneer een bepaalde handeling is afgerond.

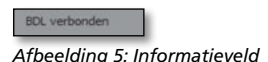

#### **4. Tijdeenheid paneel**

Het Tijdeenheid paneel maakt het mogelijk voor de gebruiker om de tijdas van de grafiek van eenheid te wisselen. Ook zal in het calamiteiten overzicht de momenten van de calamiteiten in deze tijdeenheid gemeld worden. Deze instelling wordt tevens gebruikt in het calamiteiten overzicht (Afbeelding 6).

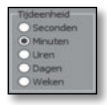

*Afbeelding 6: Tijdeenheid paneel*

#### **5. Filter instellingen**

Het filter instellingen paneel is bedoeld om op eenvoudige wijze de gelogde gegevens te filteren. Er kunnen filters gemaakt worden voor zowel onder- en bovenspanning als (te) lage en (te)

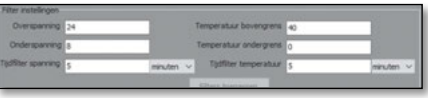

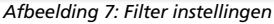

hoge temperatuur. Ook kan voor de spanning en temperatuur een onafhankelijk tijdfilter ingesteld worden.

Voorbeeld: De gebruiker wil alle instanties filteren waarbij de spanning langer dan 3 minuten boven 13 volt is gekomen. Dit kan gerealiseerd worden door bij "Overspanning" 13 volt en bij "Tijdfilter spanning" de waarde 3 minuten in te vullen. Om er voor te zorgen dat filters "Onderspanning", "Temperatuur bovengrens" en "Temperatuur ondergrens" niet worden gebruikt moeten hier waarden voor gekozen worden die niet voorkomen in de situatie van de gebruiker. Afbeelding 8 geeft de resultaten weer van een dergelijke filter instelling.

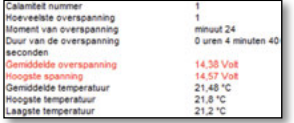

*Afbeelding 8: Calamiteiten*

#### **6. Calamiteiten overzicht**

Afbeelding 9 geeft een voorbeeld weer van een event log. Hier komt als eerst algemene informatie op te staan van de BDL. Indien er gebruik is gemaakt van de filter(s) van de BLD Smart View dan komen alle opgespoorde calamiteiten hier *Afbeelding 9: Calamiteiten overzicht*

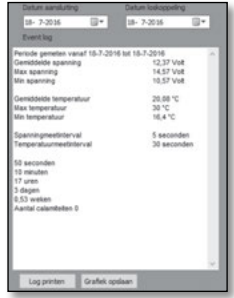

ook in te staan. Elke calamiteit heeft een nummer. Dit nummer kan gebruikt worden om via het grafiek navigatie paneel de betreffende calamiteit weer te geven in de grafiek. Zie hiervoor ook punt 5: filter instellingen.

#### **7. Grafiek**

Afbeelding 10 geeft een voorbeeld grafiek weer. De rode lijn, met bijbehorende linker-as, geeft hierbij de spanning weer. De blauwe lijn, met bijbehorende rechteras, geeft de temperatuur weer. De andere lijnen geven de ingestelde grenswaarden weer. De tijd wordt aangegeven door de horizontale as. De eenheid die hier wordt weergegeven is aan te passen met het "Tijdeenheid paneel"(Afbeelding 6). Onder de grafiek kan de gebruiker aanvinken welke lijnen er in de grafiek weergegeven moeten worden. *Let op! Wanneer er veel data verzameld is, kan de grafiek vertraagd reageren.*

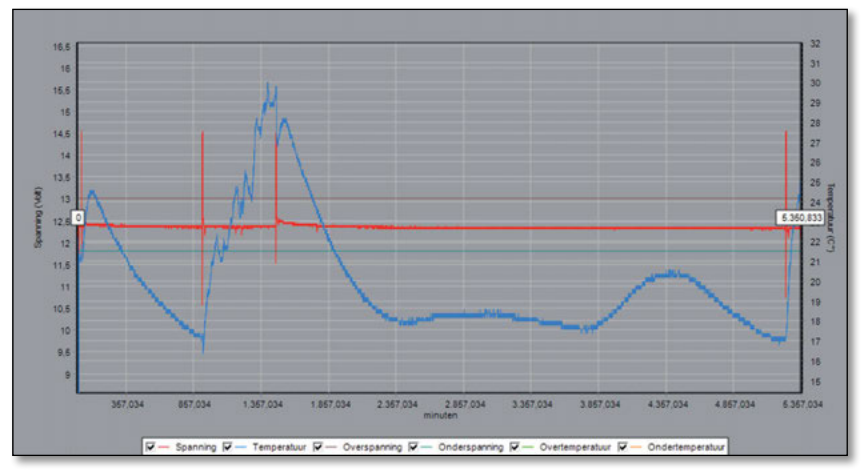

*Afbeelding 10: Grafiek*

#### **8. Calamiteiten overzicht en grafiek uitprinten**

Met deze twee knoppen is het mogelijk om het calamiteiten overzicht en de grafiek te printen/op te slaan.

*Afbeelding 11: Log printen grafiek opslaan*

#### **9. BDL24(01)/48/96 detectie**

Bij het uitlezen van de BDL is in dit venster te zien wat voor BDL het betreft.

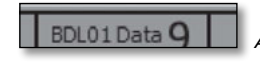

*Afbeelding 12: BDL Detectie*

# VOORBEELD ANALYSE

Hier een kort voorbeeld van een analyse. De gebruiker zal na afloop calamiteiten kunnen opsporen. Calamiteiten zijn te hoge of te lage waarden voor de spanning en temperatuur die langer duren dan een door de gebruiker ingestelde periode.

Stap 1. Verbind BDL met de PC. Stap 2. Start BDL Smart View. Stap 3. Druk op "verbinden". Step 4. Press 'Retrieve data'.

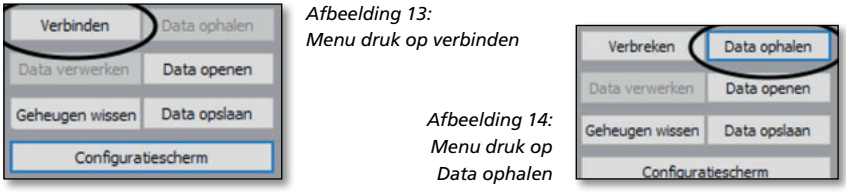

Stap 5. De gebruiker kan filters instellen indien gewenst. De gebruiker kan met de "Filters toepassen" knop de filters toepassen. De data zal tevens direct verwerkt worden en er zal een grafiek ontstaan. Stap 6 kan dan overgeslagen worden.

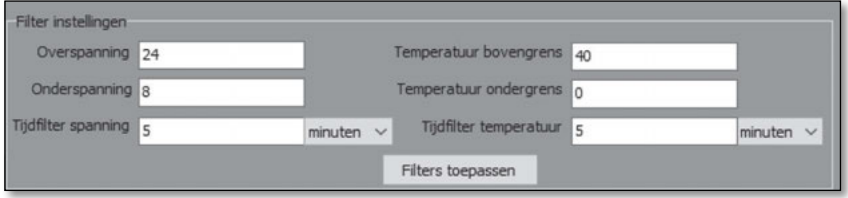

*Afbeelding 15: Filter instellingen*

- Stap 6. Druk op "Data verwerken". De data zal nu verwerkt worden door het programma er zal een grafiek in beeld verschijnen.
- Stap 7a. Navigeer door de grafiek om bijzonderheden te vinden. Zie ook punt 2: Grafiek navigatie; uit het hoofdstuk werking.
- Stap 7b. Naast het "Grafiek navigatie paneel" kan er ook door de grafiek genavigeerd worden d.m.v. de muis. Door - met de linkermuisknop ingedrukt – van linksboven naar rechtsonder te slepen over het te inspecteren gebied zal er ingezoomd worden op het geselecteerde gebied. Er kan uitgezoomd worden door - met de linkermuisknop ingedrukt van rechtsonder naar linksboven te slepen of door op de "Uitzoomen" knop te drukken. Een inzoom voorbeeld is te zien in Afbeelding 19.

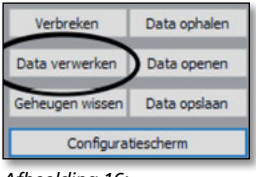

*Afbeelding 16: Druk op Data verwerken*

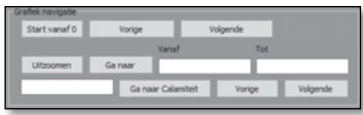

*Afbeelding 17: Grafiek navigatie*

Stap 8. De gebruiker kan met de markeerlijnen, die links en rechts van de grafiek staan, achterhalen hoe lang een bepaalde periode in de grafiek geduurd heeft. De markers worden geactiveerd wanneer de gebruiker de markers aanvinkt boven de grafiek. Wanneer de markers niet meer nodig zijn kan de gebruiker deze weer deactiveren door de vink weg te halen. Door de markers te verslepen zal er boven de grafiek (Afbeelding 18) aangegeven worden hoe lang de periode is tussen de twee markers. De tijdeenheid wordt bepaald door het tijdeenheid paneel (Afbeelding 6).

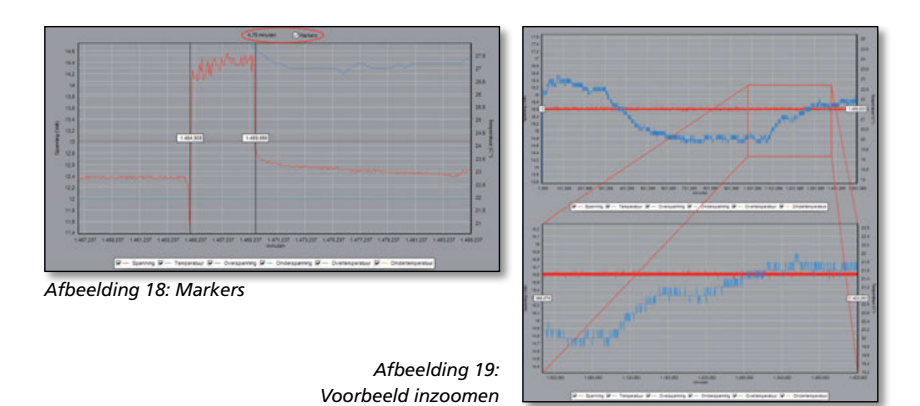

# TECHNISCHE GEGEVENS

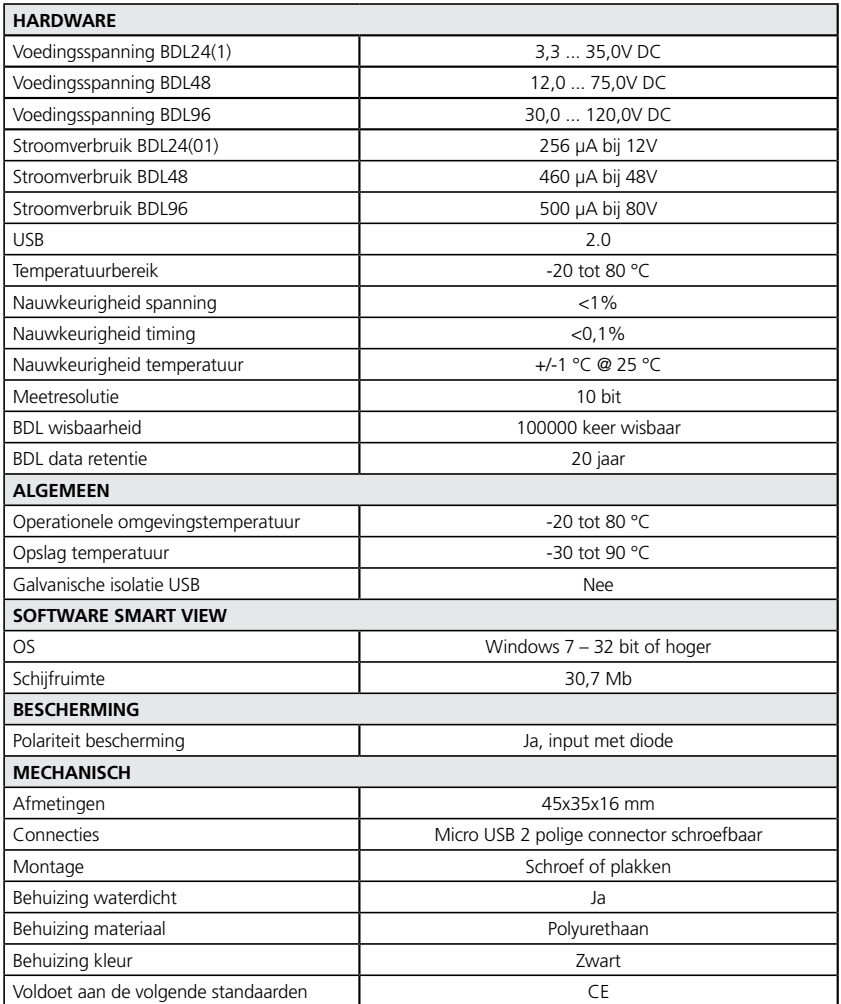